**User Guide to the Shortage Areas Batch Processing Tool**

# **Document Version History**

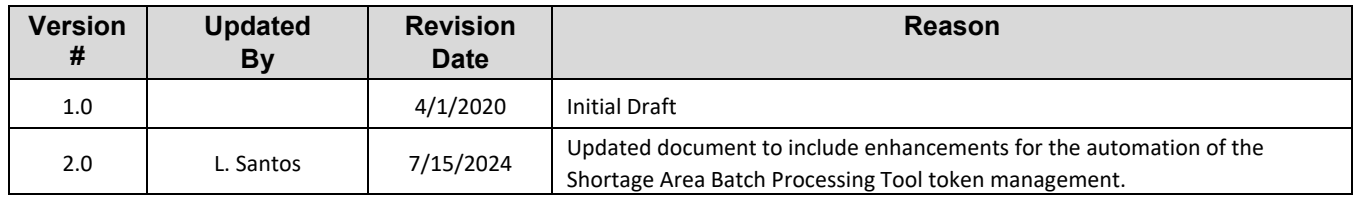

# **Table of Contents**

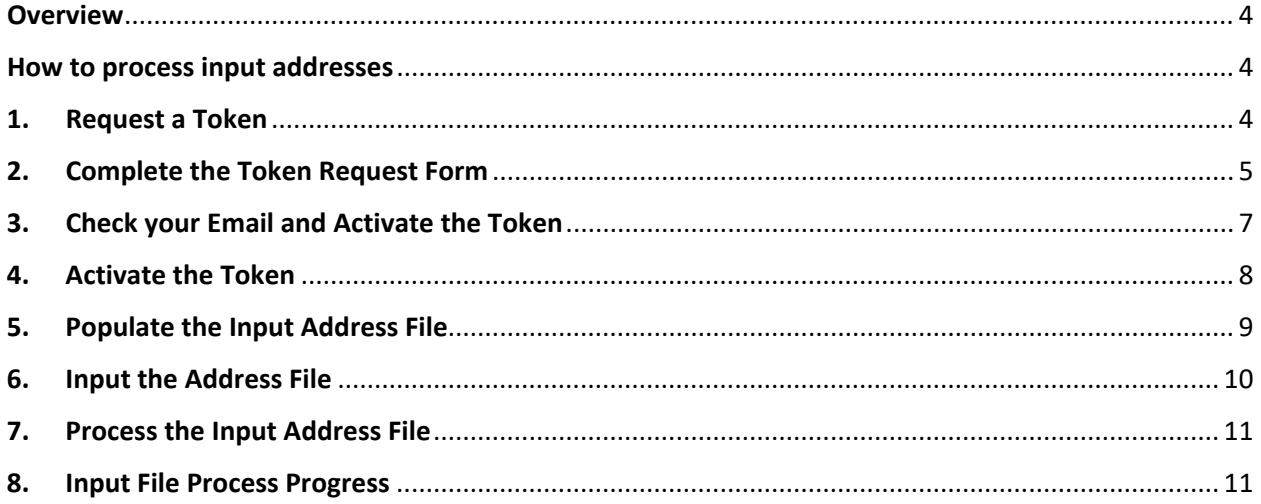

#### <span id="page-3-0"></span>**Overview**

The [Shortage Area Batch Processing Tool](https://data.hrsa.gov/tools/shortage-area/batch-processing) allows users to upload an input file with addresses. The tool processes this file and provides an output file in Excel format with HPSA, MUA/P details for these addresses.

#### <span id="page-3-1"></span>How to process input addresses

#### <span id="page-3-2"></span>1. Request a Token

This tool processes a user-provided list of up to 200 addresses. The tool will indicate in the output file which of these addresses are in shortage areas.

A token is required for processing the address file. Click on the "Request Token" link below to get a new token activation link by email.

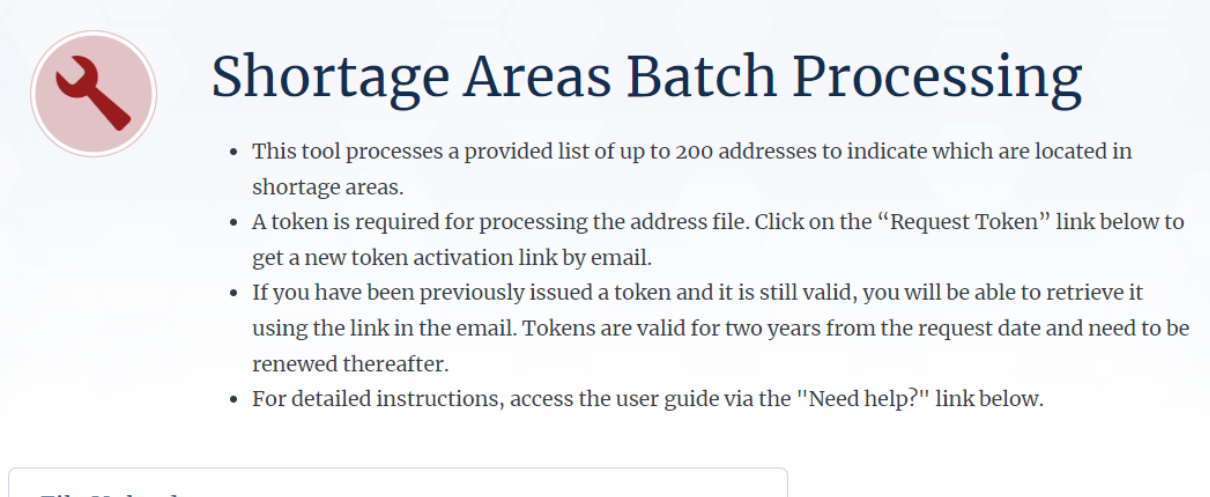

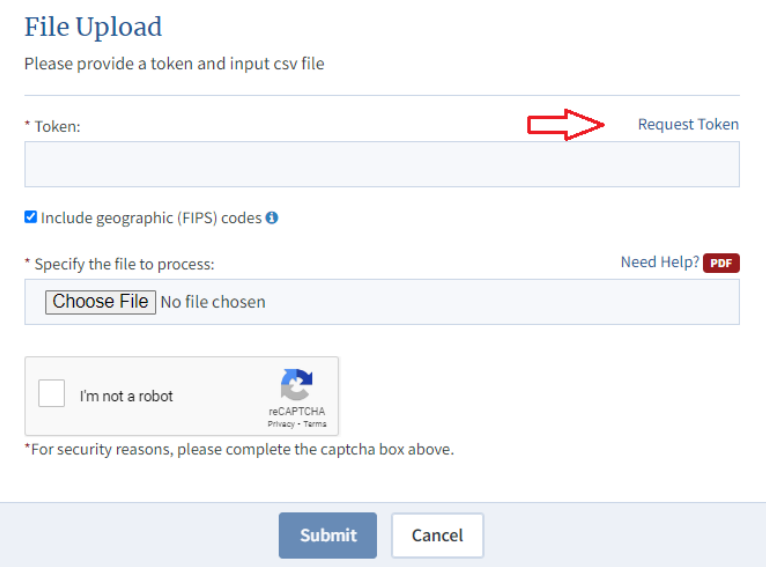

# <span id="page-4-0"></span>2. Complete the Token Request Form

Enter the required information in the form and click on the "Submit" button.

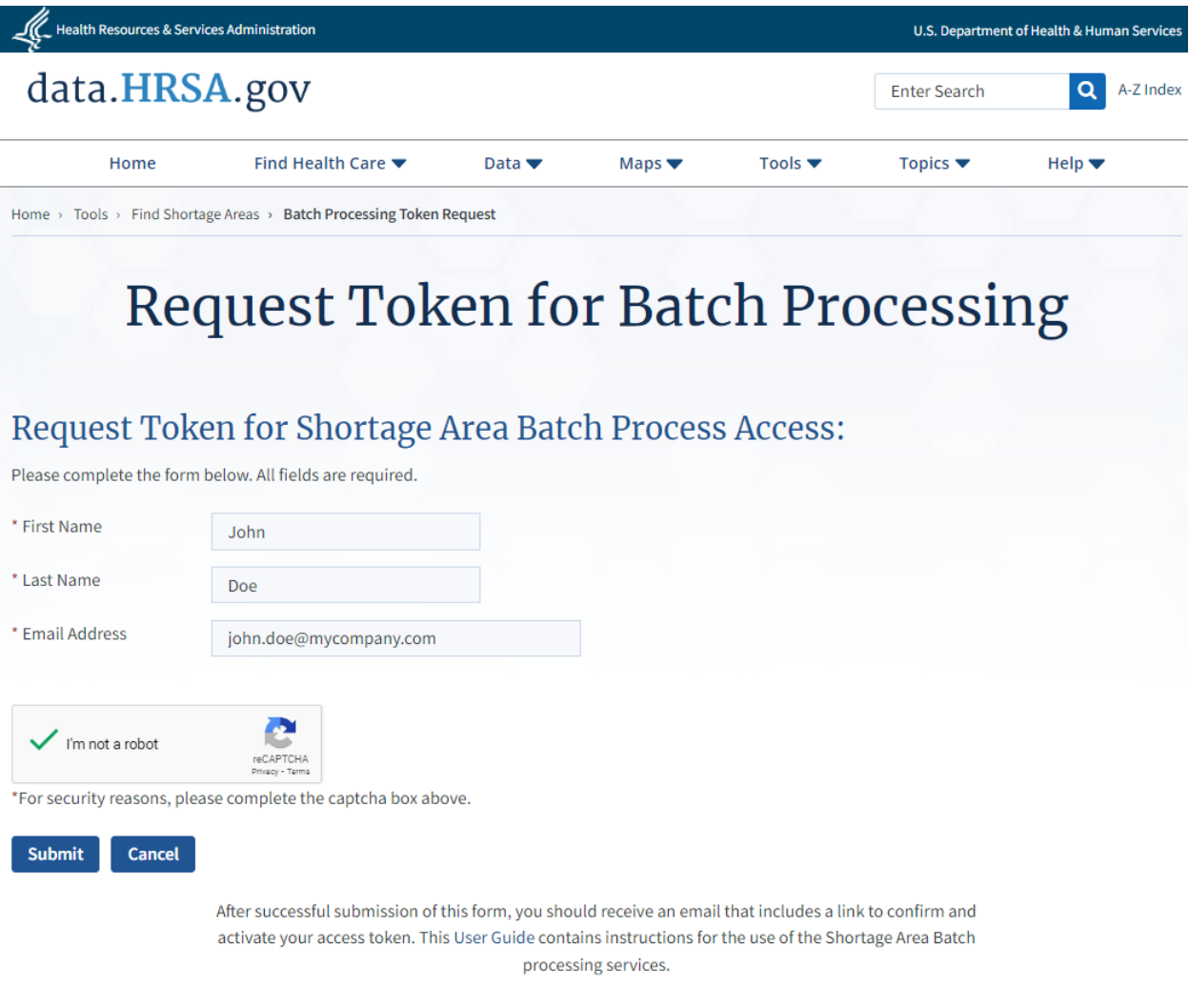

After clicking on "Submit", you will be redirected to a confirmation page indicating that a notification was sent to your email address.

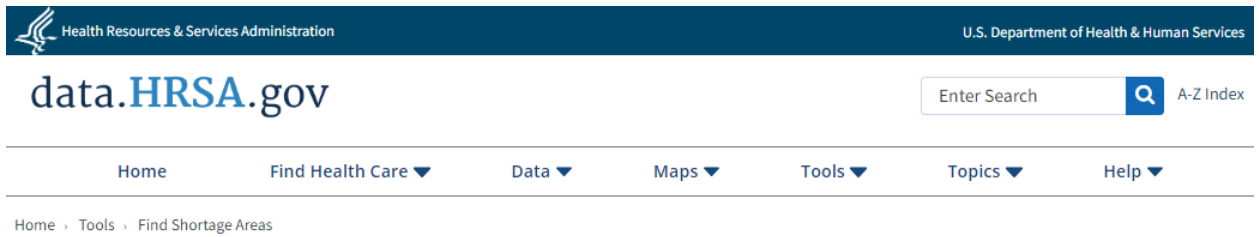

# **Token Requires Activation**

We have sent a confirmation email to john.doe@mycompany.com containing a link to activate your requested Shortage Areas Batch Processing token.

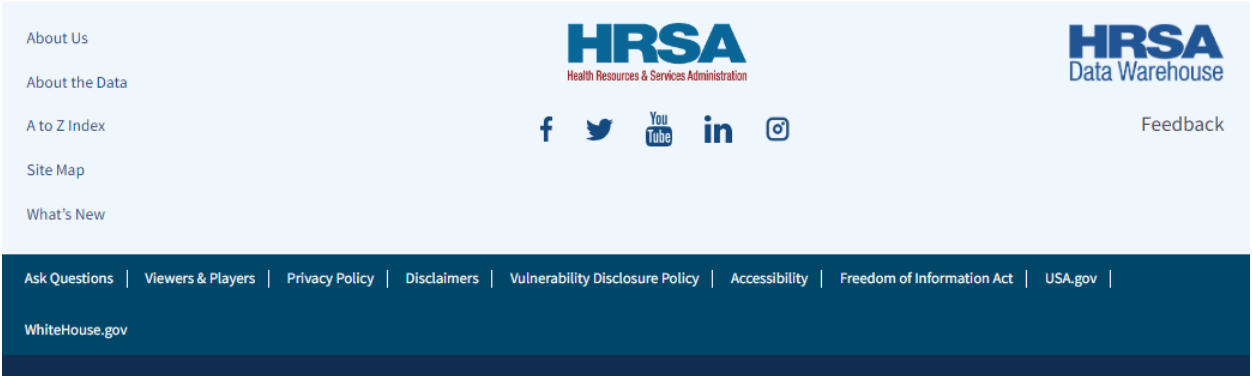

If you have never been issued a token for this email address, or all previous tokens have already expired, you will need to activate this token before it can be used with the Shortage Area Batch Processing tool. Otherwise, a similar notification will be sent to your email address to allow you to retrieve your active token (in case you need to use the tool and do not have your token on hand).

## <span id="page-6-0"></span>3. Check your Email and Activate the Token

Below is an example of the email notification sent to a user that contains the token activation link. Activation or retrieval links expire after 72 hours from the time of the token request.

**Subject: data.HRSA.gov Shortage Areas Batch Processing Tool Token Request To[: john.doe@mycompany.com](mailto:john.doe@mycompany.com) CC: [data@hrsa.gov](mailto:data@hrsa.gov)** 

Hello John Doe,

As per your request, here is the link to activate your token for the Shortage Areas Batch Processing Tool. It will expire on 7/18/2024 1:23:20 PM EST.

Activate Shortage Area Batch Processing Services Token

Thank you.

The HRSA Data Warehouse Team

## <span id="page-7-0"></span>4. Activate the Token

Click the activation link in the notification email. You will be redirected next to a page like the one shown below. The sequence of 32 alphanumeric characters is your token that should be entered in the "Token" input field in Ste[p 1.](#page-3-2) Please take note too of the expiration date and usage limits that are associated with your token.

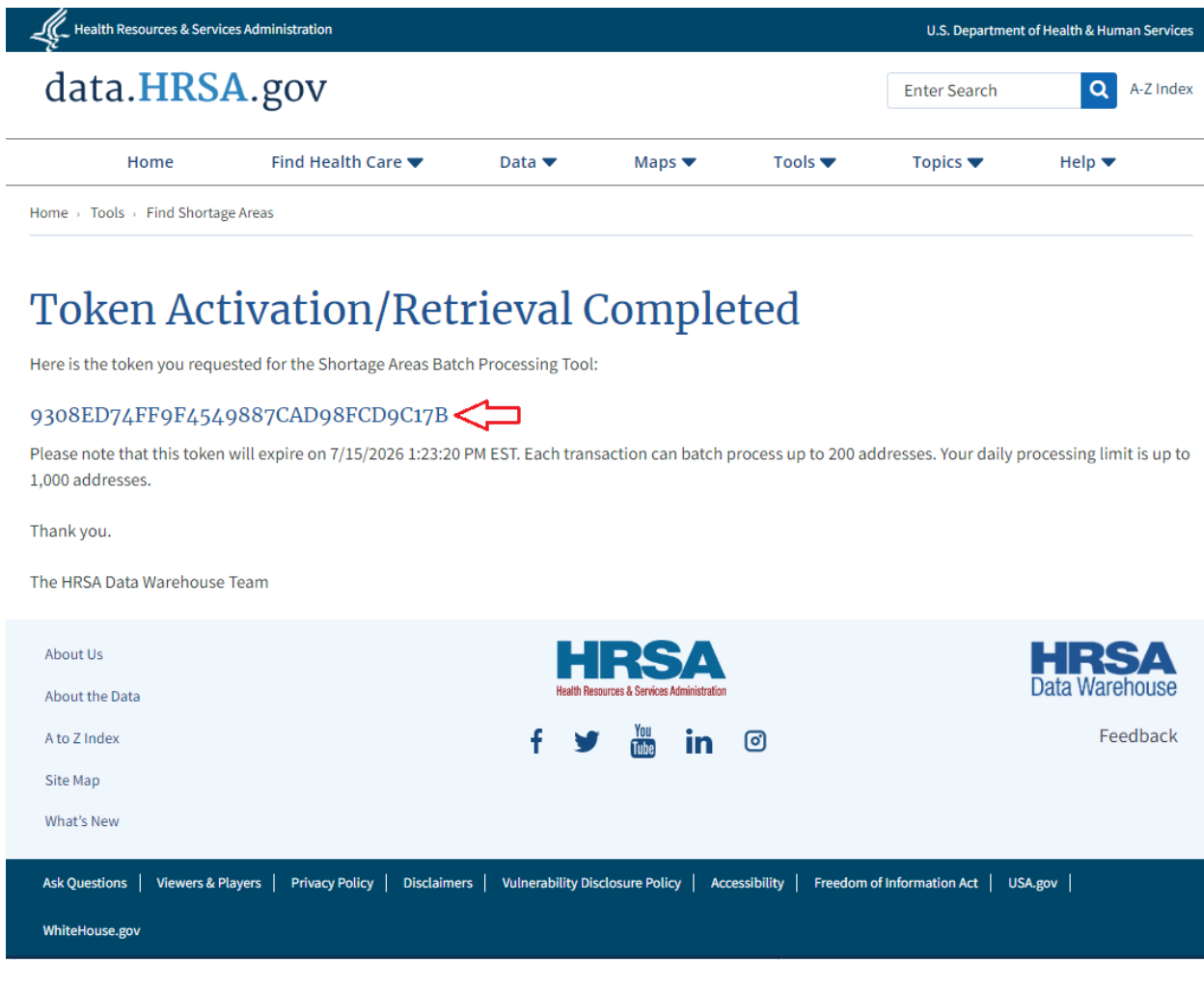

#### <span id="page-8-0"></span>5. Populate the Input Address File

Input addresses should follow the template below:

```
Street Address, City, State/Territory, ZIP Code, Unique ID
508 PRINCETON RD STE 303, Johnson City, TN, 37601, 1
66 Brown Rd, , NY, 13795,
2604 STEELE RD, BALTIMORE, MD, 21209, 34
1600 S Eads Street, Arlington, VA, 22202
```
The following table provides more information about column names and accepted values:

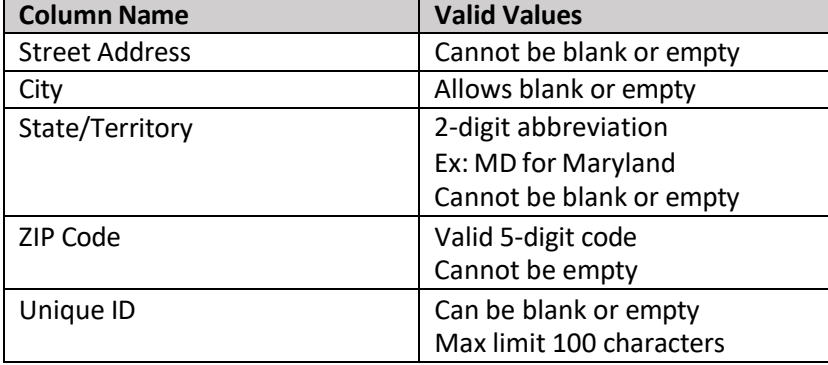

In some cases where there are addresses with comma (,) in street address, they should be enclosed in double quotes (""), see sample address below:

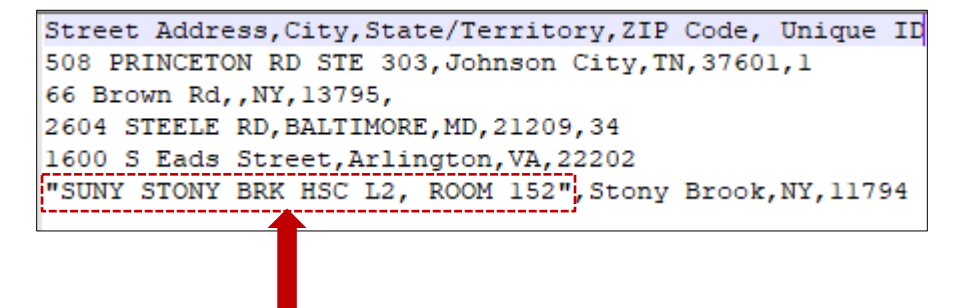

**Please note:** Input file extension should be .csv (comma separated value) for the tool to process them. Naming standard and file structure should be followed for successful file processing. Data items should be separated using commas (,).

Ex: Abc.csv is a valid file name

## <span id="page-9-0"></span>6. Input the Address File

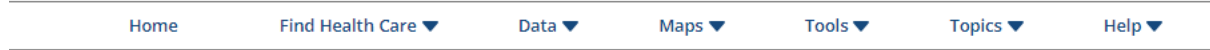

Home > Tools > Find Shortage Areas

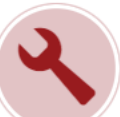

# **Shortage Areas Batch Processing**

- This tool processes a provided list of up to 200 addresses to indicate which are located in shortage areas.
- A token is required for processing the address file. Click on the "Request Token" link below to get a new token activation link by email.
- If you have been previously issued a token and it is still valid, you will be able to retrieve it using the link in the email. Tokens are valid for two years from the request date and need to be renewed thereafter.
- For detailed instructions, access the user guide via the "Need help?" link below.

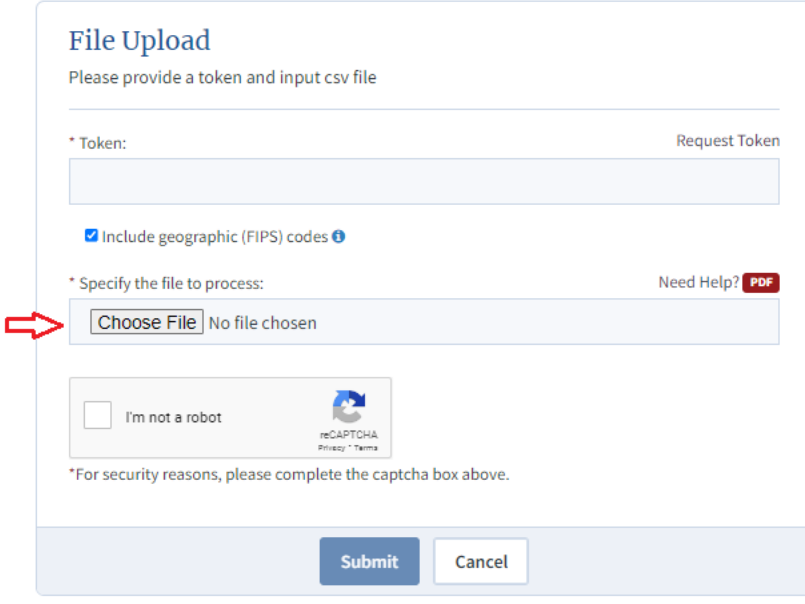

Input files can have a maximum of 200 address (the default) records in the file. Files with more than this number of records will not be processed.

**Please note:** Duplicate address records are counted as separate records. For example, a file with 190 unique addresses and 11 duplicate addresses will not be processed as the address count will total 201.

### <span id="page-10-0"></span>7. Process the Input Address File

- Enter the valid **token** provided by HRSA/HDW.
- **Include Geographic (FIPS) Codes** checked by default and is applicable to all the input addresses, users can uncheck this for their addresses as needed.
- **Choose File**  select this to upload the input csv file
- **reCAPTCHA** Click on the check box (follow the instructions as indicated, if any)
- **Submit** to begin processing the input file or **Cancel** to cancel processing of the input file

#### <span id="page-10-1"></span>8. Input File Process Progress

While the input file is being processed, a progress bar will be displayed and updated as shown below:

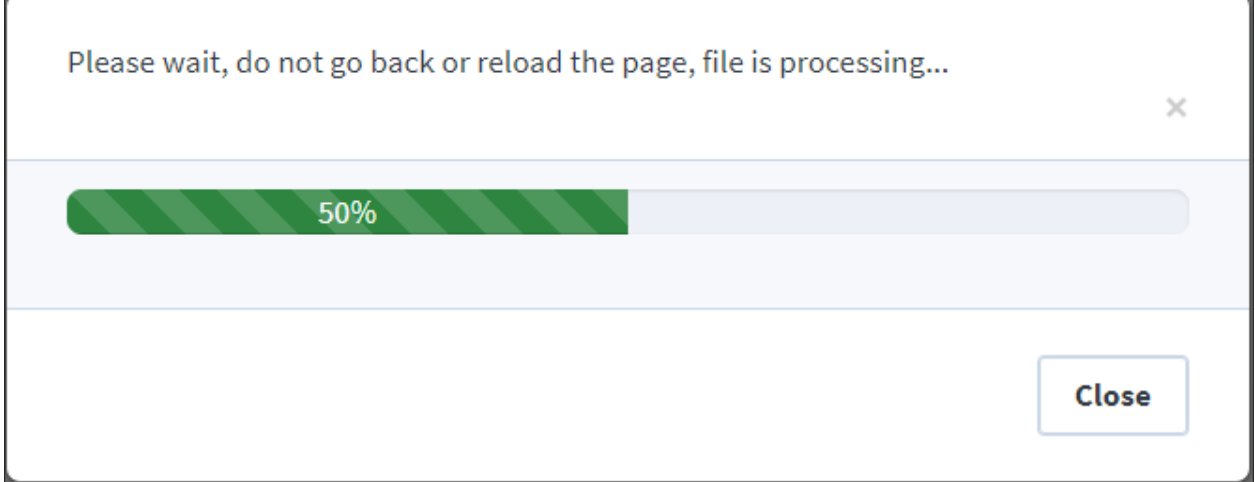

After input file processing is complete, the progress bar displays the status similar to the one shown below:

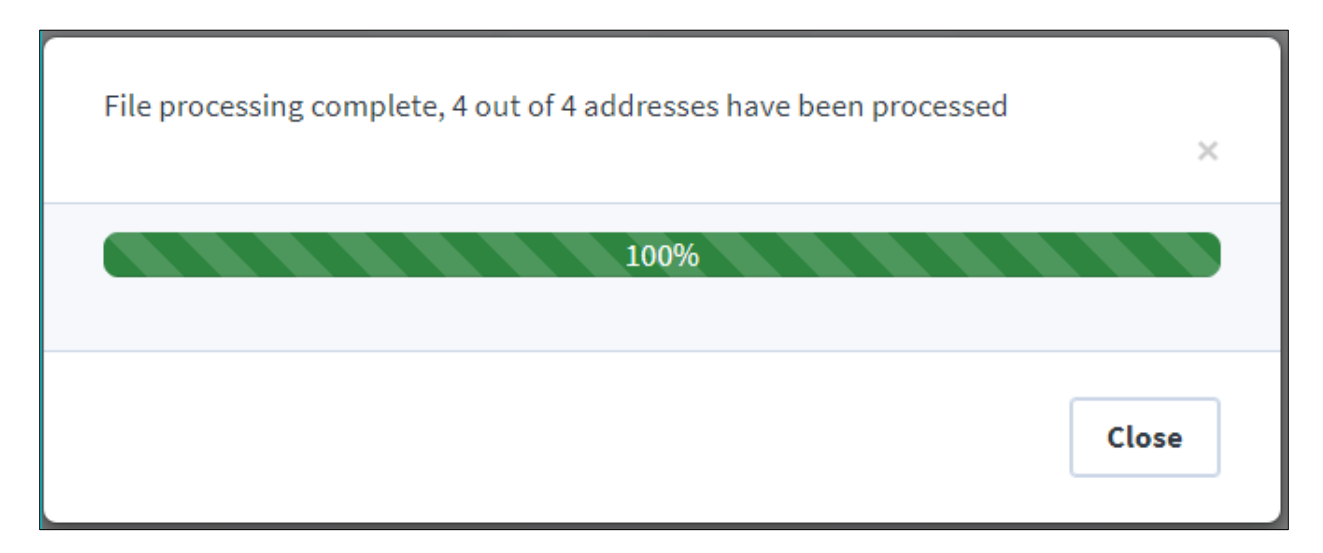

When the output file is ready it will be automatically downloaded and a 'Save As' dialogue box on the user machine will pop up (per user's browser settings).

Please note: For ease of use the output file is generated in '.xlsx' format.